# HRIS – Human Resources Information Solution

# RESOURCE GUIDE: AGENCY HR GENERALIST - PROCESSING A MANUAL NEW HIRE (BOARDS & COMMISSIONS)

# AGENCY HR GENERALIST - PROCESSING A MANUAL NEW HIRE (BOARDS & COMMISSIONS)

# Table of Contents

| INTRODUCTION                                                                                  | 4          |
|-----------------------------------------------------------------------------------------------|------------|
| PROCESSING A MANUAL NEW HIRE (BOARDS & COMMISSIONS) FLOW CHART                                |            |
| OVERVIEW                                                                                      | 13         |
| APPLICANT FORM (XP31.1) – MAIN TAB                                                            | 14         |
| Steps 1-9 of 13                                                                               | 14         |
| APPLICANT FORM (XP31.1) – MAIN TAB                                                            | 16         |
| Steps 10-13 of 13                                                                             | 16         |
| HIRE AN APPLICANT (XP52.4) PARAMETERS – (APP-HIRE1)                                           | 19         |
| Steps 1-9 of 16                                                                               | 19         |
| HIRE AN APPLICANT (XP52.4) PARAMETERS – (APP-HIRE1)                                           | <b>2</b> 1 |
| Steps 10-17 of 17                                                                             | 2:         |
| HIRE AN APPLICANT (XP52.4) – SELECTED ITEMS 1 TAB (APP-HIRE1)                                 | 2          |
| Steps 1-9 of 9                                                                                | 23         |
| HIRE AN APPLICANT (XP52.4) – SELECTED ITEMS 2 TAB (APP-HIRE1)                                 | 26         |
| Steps 1-6 of 6                                                                                | 26         |
| HIRE AN APPLICANT (XP52.4) – SELECTED ITEMS 3 TAB (APP-HIRE1)                                 | 28         |
| Steps 1-8 of 8                                                                                | 28         |
| PERSONNEL ACTION COMMENTS (PA56.1)                                                            |            |
| INDIVIDUAL ACTION (XP52.1) – PARAMETERS TAB – (HIRE-REHR2)                                    |            |
|                                                                                               |            |
| STEPS 1-9 OF 14                                                                               |            |
| INDIVIDUAL ACTION (XP52.1) – PARAMETERS TAB – (HIRE-REHR2)                                    |            |
| STEPS 10-14 OF 14                                                                             |            |
| INDIVIDUAL ACTION (XP52.1) – SELECTED ITEMS 1 TAB – (HIRE-REHR2)                              | 36         |
| Steps 1-9 of 14                                                                               | 36         |
| INDIVIDUAL ACTION (XP52.1) – SELECTED ITEMS 1 TAB – (HIRE-REHR2)                              | 38         |
| Steps 10-14 of 14                                                                             | 38         |
| INDIVIDUAL ACTION (XP52.1) – SELECTED ITEMS 2 TAB – (HIRE-REHR2)                              | 39         |
| Steps 1-9 of 14                                                                               | 39         |
| ADOA Internal Use Only September 21, 2022 AGENCY HR GENERALIST - Processing a Manual New Hire |            |

| INDIVIDUAL ACTION (XP52.1) – SELECTED ITEMS 2 TAB – (HIRE-REHR2) | 42 |
|------------------------------------------------------------------|----|
| STEPS 10-14 OF 14                                                | 42 |
| INDIVIDUAL ACTION (XP52.1) – SELECTED ITEMS 3 TAB – (HIRE-REHR2) | 44 |
| Personnel Action Comments (PA56.1)                               | 46 |
| STEPS 1-2 OF 2                                                   | 46 |
| INDIVIDUAL ACTION (XP52.1) – PARAMETERS TAB (HIRE-REHR3)         | 47 |
| Steps 1-9 of 14                                                  | 47 |
| INDIVIDUAL ACTION (XP52.1) – PARAMETERS TAB (HIRE-REHR3)         | 49 |
| STEPS 10-14 OF 14                                                | 49 |
| INDIVIDUAL ACTION (XP52.1) – SELECTED ITEMS 1 TAB (HIRE-REHR3)   | 51 |
| STEPS 1-9 OF 14                                                  |    |
| INDIVIDUAL ACTION (XP52.1) – SELECTED ITEMS 1 TAB (HIRE-REHR3)   | 55 |
| STEPS 10-14 OF 14                                                | 55 |
| INDIVIDUAL ACTION (XP52.1) – SELECTED ITEMS 2 TAB (HIRE-REHR3)   | 57 |
| STEPS 1-5 OF 5                                                   | 57 |
| PERSONNEL ACTION COMMENTS (PA56.1)                               | 59 |
| STEPS 1-2 OF 2                                                   |    |

#### Introduction

Due to changes in travel policy processing, travel reimbursements will now be paid through the HRIS system. This payment requires that all eligible travelers be input into the HRIS system. Several agencies have recipients who are eligible to receive travel, but are not officially considered "employees" of the State of Arizona; rather these individuals are considered "officers of the State". To be considered an "officer of the State", the person must be participating on a board, council, commission, or similar official entity created by law, the Governor or by an Agency Head with the proper authorization to create such an entity. Other designations are not authorized to receive travel reimbursements under state statute and the State travel policy.

For individuals that meet this qualification, the agency will have to complete the HRIS New Hire process before the person will be able to receive reimbursements. This is also the process for those employees **who did not go through PageUp.** 

#### **Processing Reminder**

In previous years Address Line 1 and 2, City, State and Postal Code was used for mailing purposes. This has moved to the previously named Supplemental Address. It has been renamed "Mailing Address". With the change in tax laws this should be used for the employee's actual Home address. For out of state employees, Home Address will also represent their work location.

Under no circumstances should an agency's office address be used as the employee's Home address. If the correct data is not available such as County, the agency should contact the employee for the complete, accurate address. It is imperative for tax purposes that the Address fields contain the correct and actual addresses. Incorrect addresses can cause adverse effects on the employee's final pay. Out of State employees are also required to complete a GAO-75 form and a Remote Work Agreement. Contact your agency Human Resources or Payroll office if you have any questions.

To process these new hires, the Agency HR office will have to complete a sub-set of the overall HRIS New Hire process to include:

- ZH11.1 Social Security Number Look-Up
- XP31.1 Applicant
- XP52.4 Hire An Applicant
- XP52.1 Individual Action
- PR13.1 & PR14.1- Employee US Taxes

To reduce the paperwork required for these individuals, agencies will not be required to complete the follow new hire forms:

- HR20.1 Additional Contacts Numbers
- PA12.1 Emergency Contact
- PA26.1 Review
- ZH12.1 Email and Work Phone Maintenance

During the hire process, your transaction has not been completed (saved) until you see one of the following messages:

Add Complete-Continue,

- Applicant Hired Continue,
- Action processed; deductions updated; continue, or
- Change Complete-Continue.

This process should only be followed for those individuals meeting the criteria for "officer of the state" as defined above. In addition, these individuals may all be hired into a very small number of positions within the agency. This is to allow for easier reporting. This process is not intended for use with regular State of Arizona employees except when the new hire did not get sent as a future hire through PageUp.

#### New Hire/Rehire via Manual Applicant Entry: Applicant Hire Process

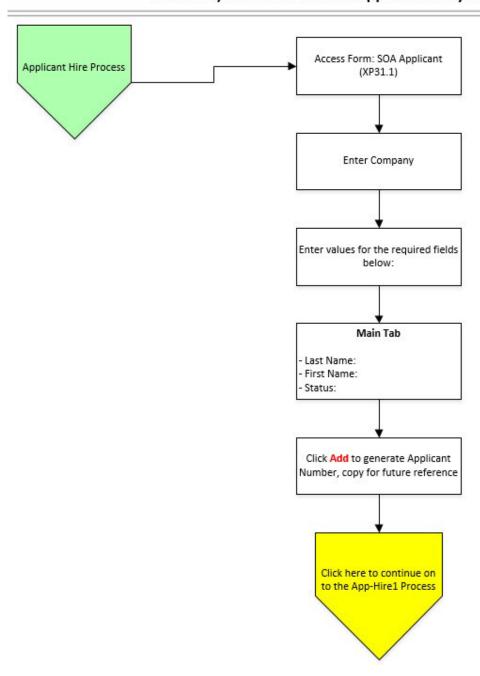

#### New Hire/Rehire via Manual Applicant Entry

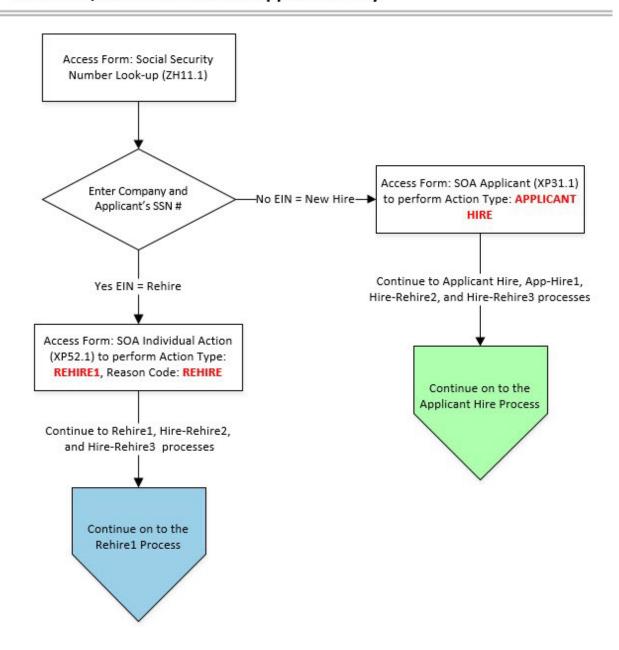

#### New Hire/Rehire via Manual Applicant Entry: App-Hire1 Process

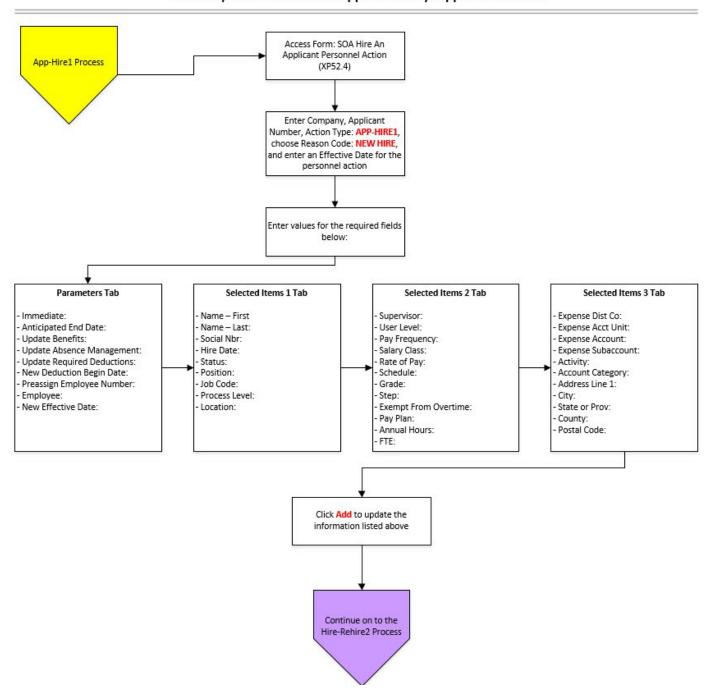

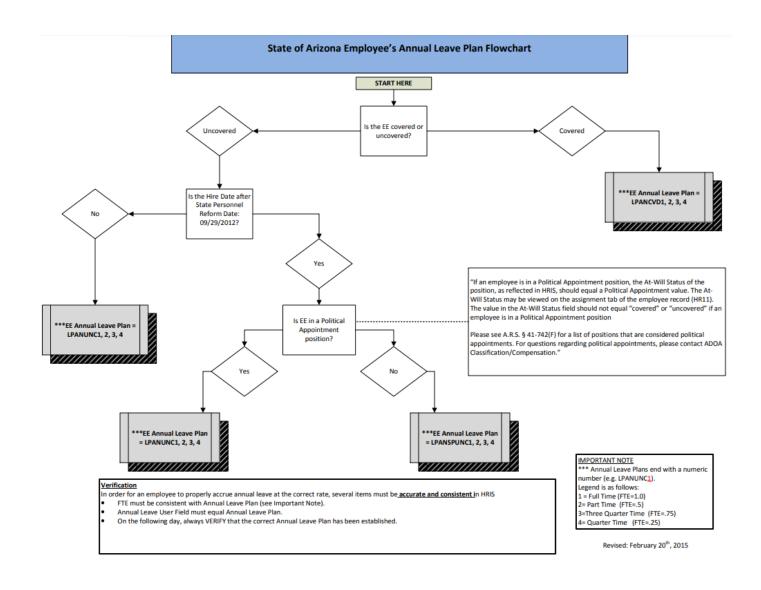

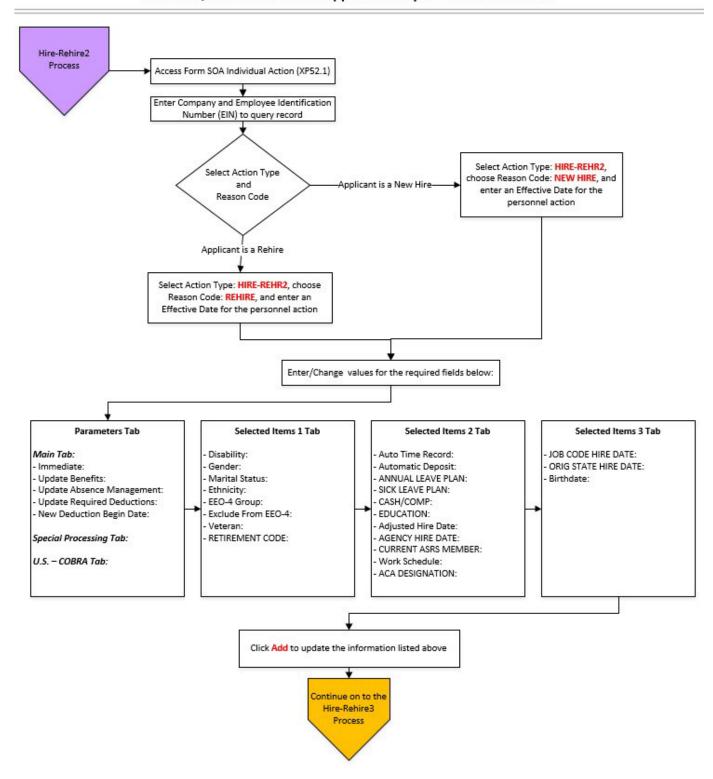

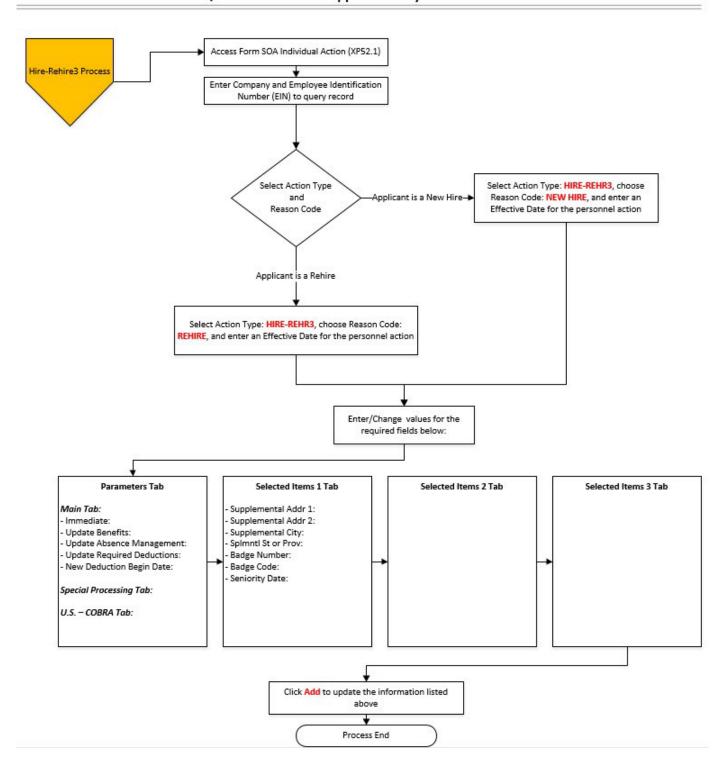

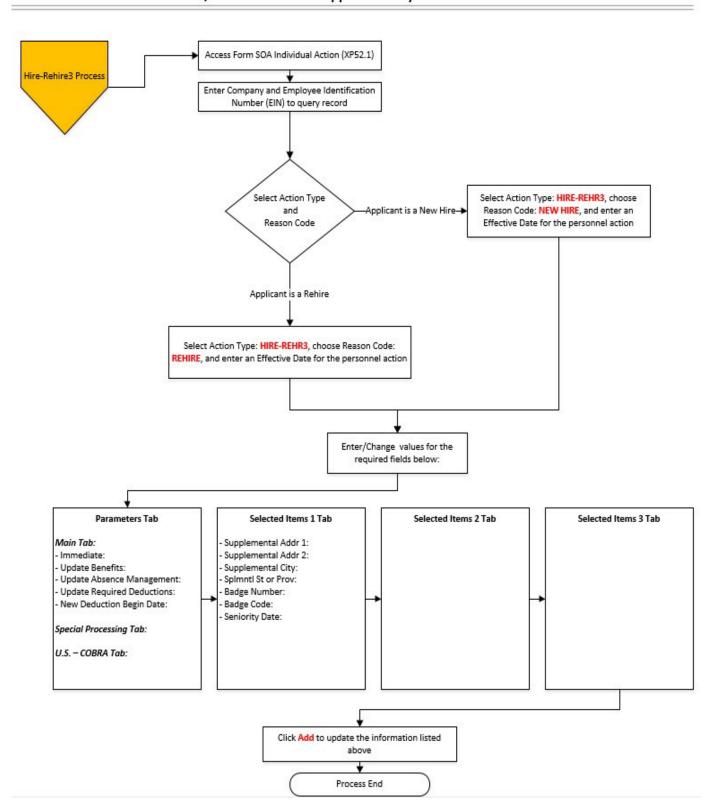

#### Overview

The New Hire Process for "officers of the State" or "Non-Compensated" Board/Commission members must be followed anytime there is a request for travel reimbursement and the qualified person does not have an issued Employee Identification Number (EIN).

To be defined as an "officer of the state", the person must be participating on a board, commission, council or similar official entity created by law, the Governor or by an Agency Head with the proper authorization to create such an entity. Other designations are not authorized to receive travel reimbursements under State statute and the State travel policy.

This is also the new hire process when hiring candidates who haven't gone through PageUp.

When hiring these individuals, the first step is to check their SSN against the HRIS database to see if they are assigned to another Agency. If the individual does not exist, they must be added to the system as an Applicant, and then hired from Applicant to Employee.

To complete the process, follow the steps as outlined below.

- Lookup the Employee SSN using the ZH11.1 Social Security Look-Up
- Form is covered in the Agency HR Initiator SSN Lookup Training Material
- If the SSN does not appear, add the person to HRIS as an applicant using the XP31.1 Applicant
- If SSN does appear, contact the existing agency to arrange for reimbursement (if in the active status R3) OR hire the individual using the HRIS Rehireprocess.
- Hire the applicant as an Employee using the XP52.4 Hire An Applicant
- Complete the hire process using the XP52.1 Individual Action
- Update the Employee's federal and state tax withholdings using the PR13.1 Employee US Taxes

# Applicant Form (XP31.1) - Main Tab

(Image 1)

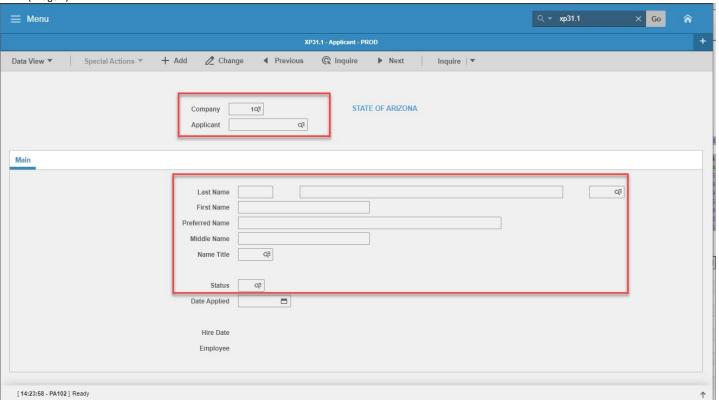

(Image 1, Table 1)

| (iiiiage 1, i | abic 1                    |                                    |                                                                         |                                                              |                                                          |
|---------------|---------------------------|------------------------------------|-------------------------------------------------------------------------|--------------------------------------------------------------|----------------------------------------------------------|
| No.           | HRIS Field                | Required<br>(R)<br>Optional<br>(O) | Step / Action                                                           | Expected Results                                             | Notes / Additional<br>Information                        |
| 1             | White Search Box          | R                                  | Type <b>XP31.1</b> in the White Search Box. Press Enter on the keyboard | The Applicant<br>Form (XP31.1)<br>opens.                     |                                                          |
| 2             | Company Field             | R                                  | Type 1 in Company field.                                                | System will access information for Company 1.                | All forms/actions must contain a 1 in the Company Field. |
| 3             | Applicant Field           | R                                  | Leave blank.                                                            | System will assign this number once the action is completed. |                                                          |
| 4             | Last Name - First<br>Box  | 0                                  | Type the prefix of the Applicant's Sir name in ALL CAPS.                |                                                              | Every entry into HRIS must be in ALL CAPS.               |
|               | Last Name -<br>Second Box | R                                  | Type the Applicant's<br>Last Name in ALL<br>CAPS.                       |                                                              |                                                          |

| No. | HRIS Field               | Required<br>(R)<br>Optional<br>(O) | Step / Action                                                                                      | Expected Results | Notes / Additional<br>Information                 |
|-----|--------------------------|------------------------------------|----------------------------------------------------------------------------------------------------|------------------|---------------------------------------------------|
|     | Last Name - Third<br>Box | 0                                  | Type or use the Drop<br>Down to enter<br>the suffix of the<br>Applicant's last<br>name in ALL CAPS |                  | Example, JR, SR. IV, etc.                         |
| 5   | First Name Field         | R                                  | Type the Applicant's<br>First Name in<br>ALL CAPS.                                                 |                  |                                                   |
| 6   | Preferred Name<br>Field  | 0                                  | Type the Applicant's<br>Preferred Name in<br>ALL CAPS.                                             |                  |                                                   |
| 7   | Middle Name Field        | 0                                  | Type the Applicant's<br>Middle Name in ALL<br>CAPS.                                                |                  |                                                   |
| 8   | Name Title Field         | 0                                  | Type or use the Drop<br>Down to enter<br>the Applicant's<br>Name Title.                            |                  | Example DR, MR, MS, MRS, etc without punctuation. |
| 9   | Status Field             | R                                  | Type or use the Drop<br>Down to enter the<br>Applicant's Status.                                   |                  | In general, this status should be AA for APPLIED. |

# Applicant Form (XP31.1) - Main Tab

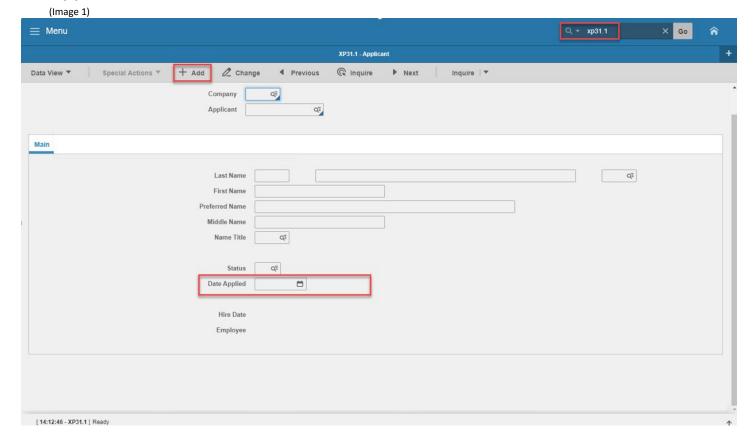

# Steps 10-13 of 13

(Image 1, Table 2)

| (iiiiugc 1, i |                    |                                    |                                                                             |                                                                                        |                                                                                              |
|---------------|--------------------|------------------------------------|-----------------------------------------------------------------------------|----------------------------------------------------------------------------------------|----------------------------------------------------------------------------------------------|
| No.           | HRIS Field         | Required<br>(R)<br>Optional<br>(O) | Step / Action                                                               | Expected Results                                                                       | Notes / Additional<br>Information                                                            |
| 10            | Date Applied Field | 0                                  | Type or use the Drop<br>Down to enter the<br>date the Applicant<br>Applied. |                                                                                        | If left blank the system will default in the date the action is entered.                     |
| 11            | Add button         | R                                  | Click Add                                                                   | You will receive a message in the lower left corner of the form Add Complete-Continue. | Action will be entered into<br>the system. The system<br>will assign an Applicant<br>Number. |

| No. | HRIS Field                        | Required<br>(R)<br>Optional<br>(O) | Step / Action                                               | Expected Results                                               | Notes / Additional<br>Information                                                                                                    |
|-----|-----------------------------------|------------------------------------|-------------------------------------------------------------|----------------------------------------------------------------|----------------------------------------------------------------------------------------------------|
| 12  | White Search box<br>(See Step #1) | R                                  | Type <b>XP52.4</b> and Press the enter key on the keyboard. | XP52.4 Form Appears Company and EIN field should be completed. | See Hire an Applicant<br>(XP52.4) Without Hiring<br>Gateway – Parameters Tab<br>below (Page 10)                                                    |
|     |                                   |                                    |                                                             |                                                                | Any data entered on this form will default to the associated fields when processing the hire action on XP52.4. Example – Last Name and First Name. |

# Example 1 - An Applicant is Successfully Entered

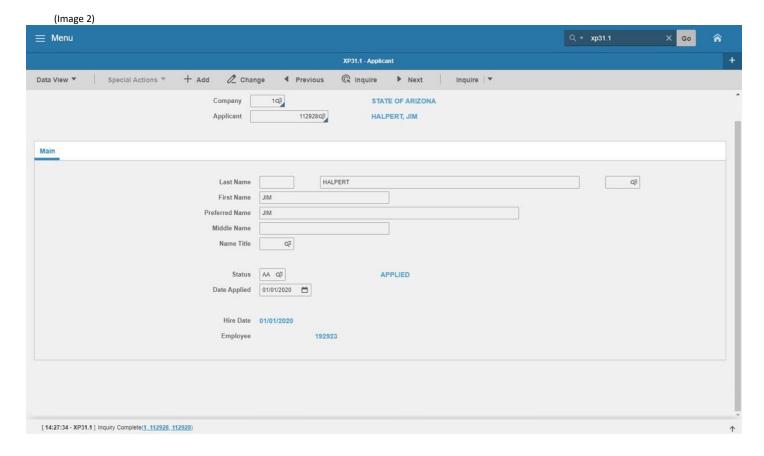

#### Hire an Applicant (XP52.4) Parameters - (APP-HIRE1)

(Image 3)

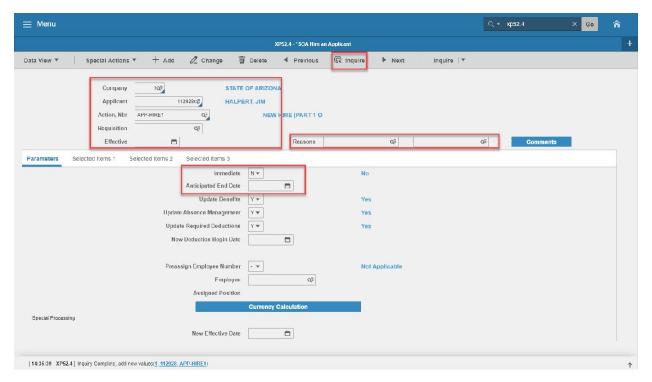

#### Steps 1-9 of 16

(Image 3, Table 1)

| No. | HRIS Field                 | Required<br>(R)<br>Optional<br>(O) | Step / Action                                                                                  | Expected Results                                                                               | Notes / Additional<br>Information                                                                                                    |
|-----|----------------------------|------------------------------------|------------------------------------------------------------------------------------------------|------------------------------------------------------------------------------------------------|----------------------------------------------------------------------------------------------------|
| 1   | Company field              | R                                  | Field should default to<br>Company '1'.<br>If field is not Company<br>'1', Type or Select '1'. |                                                                                                | All forms/actions must contain a 1 in the Company Field.                                                                                      |
| 2   | Applicant field            | R                                  | Type or Select<br>Applicant Number of<br>Applicant to Hire                                     | Name will display<br>next to the field<br>after cursor is<br>moved from the<br>Applicant field | If you do not know the Applicant number, you can use the drop down box at the end of the field and search by Last Name, First Name, SSN, etc. |
| 3   | Action, Nbr<br>Field       | R                                  | Type or Select 'APP-<br>HIRE1'.                                                                |                                                                                                |                                                                                                    |
| 4   | <b>Requisition</b> Field   | 0                                  | Leave Field <b>Blank</b>                                                                       |                                                                                                | Field is not used for this action.                                                                                                    |
|     | Effective Date<br>Field    | R                                  | Type in the date the action is effective.                                                      |                                                                                                | Date is formatted as MMDDYY.                                                                                                    |
| 6   | Reasons Field  – First Box | R                                  | Type 'BOARDCOMM'<br>or click on drop down<br>list and select' Board                            |                                                                                                | First Reason Code is required.                                                                                                    |

| No. | HRIS Field                    | Required<br>(R)<br>Optional<br>(O) | Step / Action                                                                         | Expected Results                                                                    | Notes / Additional<br>Information                                                                                                    |
|-----|-------------------------------|------------------------------------|---------------------------------------------------------------------------------------|-------------------------------------------------------------------------------------|----------------------------------------------------------------------------------------------------|
|     |                               |                                    | Commission Member'  If a regular employee, use the appropriate Reason code. See notes |                                                                                     | Reasons Defined for Personnel Action  • Boardmember = Board Commission Member  • Electedoff = Elected Offical  • New Hire = New Hire • RASL = Rasl Payment TEMP/INT — Temporary/Intern |
|     | Reasons Field -<br>Second Box | 0                                  | Leave Field Blank                                                                     |                                                                                     |                                                                                                    |
| 7   | Inquire Button                | R                                  | Click Inquire                                                                         | You should get message "Inquiry Complete, add new values" in the lower left corner. | DO NOT CLICK Add at this point!                                                                                                    |
| 8   | <b>Immediate</b><br>Field     | R                                  | Type <b>'Y'</b> or Select <b>'Yes'</b> from the Drop Down.                            | The Hire Action will process Immediately once the action is completed and added.    | All New Hire Actions must be completed Immediately. This is what will give you the EIN for the New Hire once the action has been completed and added.                                  |
| 9   | Anticipated<br>End Field      | R                                  | Leave Field Blank                                                                     | This field must be blank.                                                           |                                                                                                    |

#### Hire an Applicant (XP52.4) Parameters - (APP-HIRE1)

(Image 3)

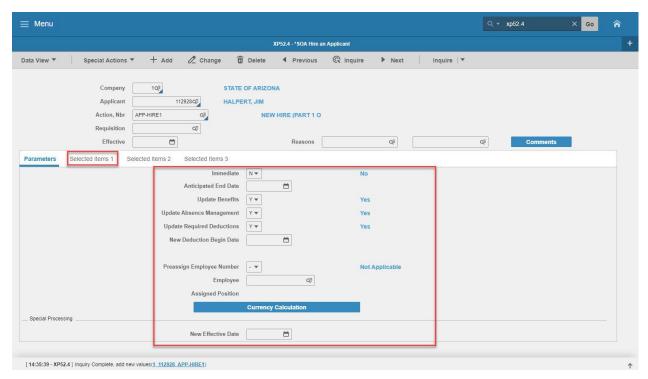

#### Steps 10-17 of 17

(Image 3, Table 2)

| (Image 3, Table 2) |                                           |                                    |                                                            |                                                                   |                                                                                              |  |  |
|--------------------|-------------------------------------------|------------------------------------|------------------------------------------------------------|-------------------------------------------------------------------|----------------------------------------------------------------------------------------------|--|--|
| No.                | HRIS Field                                | Required<br>(R)<br>Optional<br>(O) | Step / Action                                              | Expected Results                                                  | Notes / Additional<br>Information                                                            |  |  |
| 10                 | Update<br>Benefits Field                  | R                                  | Type <b>'Y'</b> or Select <b>'Yes'</b> from the Drop Down. | This field must contain a Y.                                      | Whether the employee is eligible for benefits or not, a 'Y' must be put in this field.       |  |  |
| 11                 | Update Absence Management Field           | R                                  | Type <b>'Y'</b> or Select <b>'Yes'</b> from the Drop Down. | This field must contain a Y.                                      | Whether the employee is eligible for Leave accruals or not, a 'Y' must be put in this field. |  |  |
| 12                 | Update<br>Required<br>Deductions<br>Field | R                                  | Type <b>'Y'</b> or Select <b>'Yes'</b> from the Drop Down. | This field must contain a Y.                                      | This will activate the new hires required deductions.                                        |  |  |
| 13                 | New Deduction Begin Date Field            | R                                  | Leave Field Blank                                          | When the action is processed the system will default in the date. |                                                                                              |  |  |
| 14                 | Pre-Assign                                | R                                  | Leave Field Blank                                          | This field must be                                                | They system will assign                                                                      |  |  |

| No. | HRIS Field                  | Required<br>(R)<br>Optional<br>(O) | Step / Action                                                                               | Expected Results                                                                                                    | Notes / Additional<br>Information                                                                                                    |
|-----|-----------------------------|------------------------------------|---------------------------------------------------------------------------------------------|----------------------------------------------------------------------------------------------------|----------------------------------------------------------------------------------------------------|
|     | Employee Nbr<br>Field       |                                    |                                                                                             | blank.                                                                                                    | the EIN. Do not put anything in this field.                                                                                          |
| 15  | Employee Field              | R                                  | Leave Field Blank                                                                           | This field must be blank. Once the action is correctly completed and added the system will generate and default in the EIN. | Do not enter anything into<br>this field. The system will<br>populate this field once<br>the action has been<br>completed and added. |
| 16  | New Effective<br>Date Field | R                                  | Leave Field Blank                                                                           | This field must be blank.                                                                                                   | Do not enter anything into this field.                                                                                               |
| 17  | Selected Items 1            | R                                  | Click on the <b>Selected Items</b> 1 tab located under Related Pages on the left menu pane. | The Selected Items 1 section will appear with the necessary fields to be populated.                                         | Information that was imported from the Applicant Form (XP31.1) will default in.                                                      |

#### Hire an Applicant (XP52.4) - Selected Items 1 Tab (APP-HIRE1)

(Image 4)

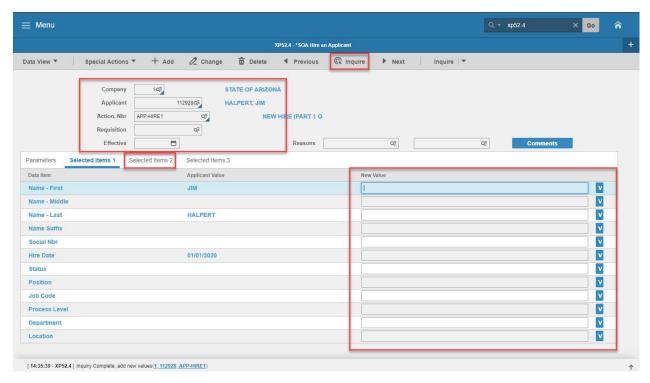

#### Steps 1-9 of 9

(Image 4, Table 1)

| (Image 4, Ta | bic 1)           |                                    |                      |                     |                                   |
|--------------|------------------|------------------------------------|----------------------|---------------------|-----------------------------------|
| No.          | HRIS Field       | Required<br>(R)<br>Optional<br>(O) | Step / Action        | Expected Results    | Notes / Additional<br>Information |
| 1            | Company field    | R                                  | No Action Required,  |                     |                                   |
|              | Employee Field   | R                                  | these fields will    |                     |                                   |
|              | Action, Nbr      | R                                  | default to what was  |                     |                                   |
|              | Field            |                                    | entered on the       |                     |                                   |
|              | Effective Date   | R                                  | Parameters Tab.      |                     |                                   |
|              | Field            |                                    |                      |                     |                                   |
|              | Reasons Fields   | R                                  |                      |                     |                                   |
| 2            | Name-First       | R                                  | Verify the           | If the field is not | **If information is not           |
|              | Field            |                                    | information that is  | changing, the       | correct (or is not                |
|              | Name-Middle      | 0                                  | populated from the   | information will be | displayed), type                  |
|              | Field            |                                    | Applicant Form       | displayed in the    | corrected information in          |
|              | Name-Last        | R                                  | (XP31.1) is          | Applicant Value     | the New Value field.              |
|              | Field            | 0                                  | correct. Information | column.             |                                   |
|              | Name-Suffix      | R                                  | is displayed in the  |                     |                                   |
|              | Field            |                                    | Applicant Value      |                     |                                   |
|              |                  |                                    | column.              |                     |                                   |
| 3            | Social Nbr Field | R                                  | Type Employee SSN    |                     | Format is 123-45-6789.            |
|              |                  |                                    | in the New Value     |                     |                                   |

|     |                                            | Required         |                                                                                                    |                                            |                                                                                                    |
|-----|--------------------------------------------|------------------|----------------------------------------------------------------------------------------------------|--------------------------------------------|----------------------------------------------------------------------------------------------------|
| No. | HRIS Field                                 | (R) Optional (O) | Step / Action                                                                                                    | Expected Results                           | Notes / Additional<br>Information                                                                                                   |
|     |                                            |                  | Field                                                                                                    |                                            |                                                                                                    |
| 4   | <b>Hire Date</b> Field                     | R                | Type date of Hire or enter date after position creation date.                                                                                                    |                                            | Format is MMDDYYYY  Date entered here automatically defaults to the Adjusted Hire Date, Anniversary Date and Seniority Date fields. |
| 5   | Status Field                               | R                | Type 'R3' or select 'Non Active Payee' from the drop down menu. This is the ONLY status that can be used for board/commission members. If a regular employee, use the appropriate status code.     |                                            | To access the drop down menu, click the V at the end of the Selected Value field.                                                   |
| 6   | <b>Position</b> Field                      | R                | Type in the position number as provided by ADOA Classification and Compensation or your Non-System A Classification and Compensation Analyst.                                                      |                                            |                                                                                                    |
| 7   | Inquire Button<br>(2 <sup>nd</sup> button) | R                | Click the down-facing arrow in the button to open the Drop Down menu. Select 'Fill Defaults'. Then remove position number from "Change To" column if the value is the same as the "Current Value". | Image of drop- down menu is this:  Inquire | You must remove the position# from the "Change To" column to avoid an error of using the same value.                                |

| No. | HRIS Field                                                         | Required<br>(R)<br>Optional<br>(O) | Step / Action                                                                               | Expected Results                                                                        | Notes / Additional<br>Information                                                                                        |
|-----|--------------------------------------------------------------------|------------------------------------|---------------------------------------------------------------------------------------------|-----------------------------------------------------------------------------------------|----------------------------------------------------------------------------------------------------|
|     |                                                                    |                                    |                                                                                             | position will be defaulted in.  You will receive the message 'Review defaulted fields'. |                                                                                                    |
| 8   | Job Code Field Process Level Field Department Field Location Field | R<br>R<br>R                        | No action required.<br>Leave position<br>defaulted<br>information in this<br>field.         | All information<br>needed from the<br>position will be<br>defaulted in.                 | If the information that defaulted in is not accurate, the information must be changed on the position, not the employee. |
| 9   | Selected Items<br>2 tab                                            | R                                  | Click on the <b>Selected Items 2</b> tab located under Related Pages on the left menu pane. | The Selected Items 2 section will appear with the necessary fields to be populated.     |                                                                                                    |

#### Hire an Applicant (XP52.4) - Selected Items 2 Tab (APP-HIRE1)

(Image 5)

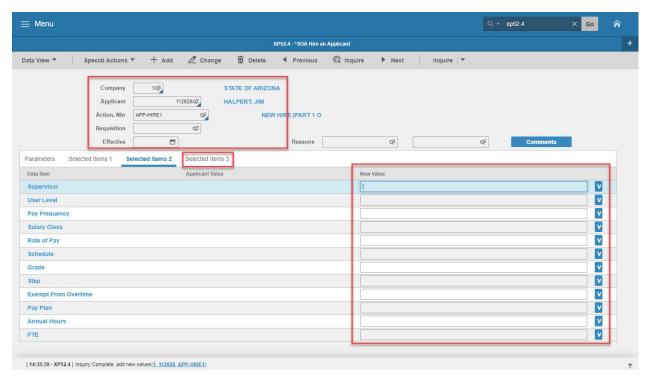

#### Steps 1-6 of 6

(Image 5, Table 1)

| (image 5, ran | nc 1)                                                                              |                                    |                                                                                                    |                                                                         |                                                                                     |
|---------------|------------------------------------------------------------------------------------|------------------------------------|----------------------------------------------------------------------------------------------------|-------------------------------------------------------------------------|-------------------------------------------------------------------------------------|
| No.           | HRIS Field                                                                         | Required<br>(R)<br>Optional<br>(O) | Step / Action                                                                                                    | Expected Results                                                        | Notes / Additional<br>Information                                                   |
| 1             | Company field Employee Field Action, Nbr Field Effective Date Field Reasons Fields | R<br>R<br>R<br>R                   | No Action Required,<br>these fields will default<br>to what was entered<br>on the Parameters Tab.                 |                                                                         |                                                                                     |
| 2             | Supervisor Field User Level Field Pay Frequency Field Salary Class Field           | R<br>R<br>R<br>R                   | No Action Required.<br>Leave position<br>defaulted information<br>in this field.                                  | All information<br>needed from the<br>position will be<br>defaulted in. | DO NOT change the defaulted information. If it is wrong, request a position update. |
| 3             | Rate of Pay<br>Field                                                               | R                                  | Type '0.0100' only pertains to Board Commission Member  If a regular employee, input Rate of Pay for the Employee |                                                                         |                                                                                     |

| No. | HRIS Field                                                                                         | Required<br>(R)<br>Optional<br>(O) | Step / Action                                                                               | Expected Results                                                                    | Notes / Additional<br>Information                                                   |
|-----|----------------------------------------------------------------------------------------------------|------------------------------------|---------------------------------------------------------------------------------------------|-------------------------------------------------------------------------------------|-------------------------------------------------------------------------------------|
| 4   | Schedule Field Grade Field Step Field Exempt from Overtime Field Pay Plan Field Annual Hours Field | R<br>R<br>R<br>R<br>R              | No Action Required. Leave position defaulted information in this field.                     | All information<br>needed from the<br>position will be<br>defaulted in.             | DO NOT change the defaulted information. If it is wrong, request a position update. |
| 5   | FTE Field                                                                                          | R                                  | Type '.001'  If a regular employee, input correct FTE for the Employee, see notes           |                                                                                     | FTE Full time = 1.0 % time = .75 % time = .50 % time = .25                          |
| 6   | Selected Items 3 Field                                                                             | R                                  | Click on the <b>Selected Items 2</b> tab located under Related Pages on the left menu pane. | The Selected Items 2 section will appear with the necessary fields to be populated. |                                                                                     |

#### Hire an Applicant (XP52.4) - Selected Items 3 Tab (APP-HIRE1)

(Image 6)

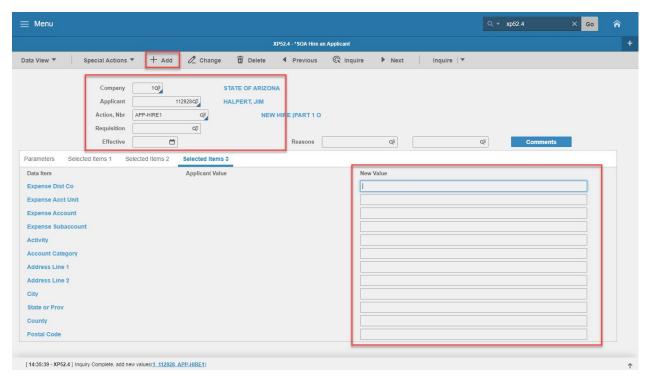

#### Steps 1-8 of 8

(Image 6, Table 1)

| (IIIIage 0, I | abic 1                 |                                    |                     |                  |                                   |
|---------------|------------------------|------------------------------------|---------------------|------------------|-----------------------------------|
| No.           | HRIS Field             | Required<br>(R)<br>Optional<br>(O) | Step / Action       | Expected Results | Notes / Additional<br>Information |
| 1             | Company field          | R                                  | No Action Required, |                  |                                   |
|               | Applicant Field        | R                                  | these fields will   |                  |                                   |
|               | Action, Nbr Field      | R                                  | default to what was |                  |                                   |
|               | Requisition Field      | R                                  | entered on the      |                  |                                   |
|               | Effective Date Field   | R                                  | Parameters Tab.     |                  |                                   |
|               | Reasons Fields         | R                                  |                     |                  |                                   |
| 2             | Expense Dist Co Field  | R                                  | No Action Required. | All information  | DO NOT change the                 |
|               | Expense Acct Unit      | R                                  | Leave position      | needed from the  | defaulted information.            |
|               | Field                  |                                    | defaulted           | position will be | If it is wrong, request a         |
|               | Expense Account        | R                                  | information in this | defaulted in.    | position update.                  |
|               | Field                  |                                    | field.              |                  |                                   |
|               | Expense Sub-           | R                                  |                     |                  |                                   |
|               | Account Field          |                                    |                     |                  |                                   |
|               | Activity Field         | R                                  |                     |                  |                                   |
|               | Account Category Field | R                                  |                     |                  |                                   |
| 3             | Address - Line 1 Field | R                                  | Type the Employee's |                  | Information must be in            |
|               |                        |                                    | Home Street Address |                  | ALL CAPS. Do not                  |

| No. | HRIS Field             | Required<br>(R)<br>Optional<br>(O) | Step / Action                                                                    | Expected Results                                                                                              | Notes / Additional<br>Information                                                                                                    |
|-----|------------------------|------------------------------------|----------------------------------------------------------------------------------|----------------------------------------------------------------------------------------------------|----------------------------------------------------------------------------------------------------|
|     |                        |                                    |                                                                                  |                                                                                                    | include Punctuation.                                                                                                    |
|     | Address - Line 2 Field | 0                                  | Type additional<br>Address information<br>if needed (ex. Apt or<br>Space Number) |                                                                                                    | Information must be in ALL CAPS. Do not include Punctuation.                                                                                                    |
| 4   | City Field             | R                                  | Type the Employee's Home City.                                                   |                                                                                                    | Must be entered in ALL CAPS.                                                                                                    |
| 5   | State or Prov Field    | R                                  | Type the Employee's<br>Home State                                                |                                                                                                    | With the change in tax laws this should be used for the employee's actual Home address. For out of state employees, Home Address will also represent their work location. Must be entered in ALL CAPS.                                                                               |
| 6   | County Field           | R                                  | Type the Employee's<br>Home County                                               |                                                                                                    | Must be entered in ALL CAPS.                                                                                                    |
| 7   | Postal Code Field      | R                                  | Type the Employee's<br>Home Postal Code                                          |                                                                                                    | The 5-digit code – example 85007.                                                                                                    |
| 8   | Add button             | R                                  | Click Add to process<br>the action                                               | You will receive a message in the lower left corner "Warning! Action will be immediate; press OK to continue. | There is not an OK tab to click. See next step.                                                                                                    |
|     | Add button             | R                                  | Click Add Again                                                                  | Message in lower<br>left corner<br>"Applicant hired;<br>continue                                              | The action has now processed and a Personnel Action Comments form (PA56.1) should appear. It is not recommended, however you can make comments on this form. You must be very careful what you say and how it is worded if you use it. This is the Official Employee Personnel file. |

# Personnel Action Comments (PA<sub>5</sub>6.1)

(Image 7)

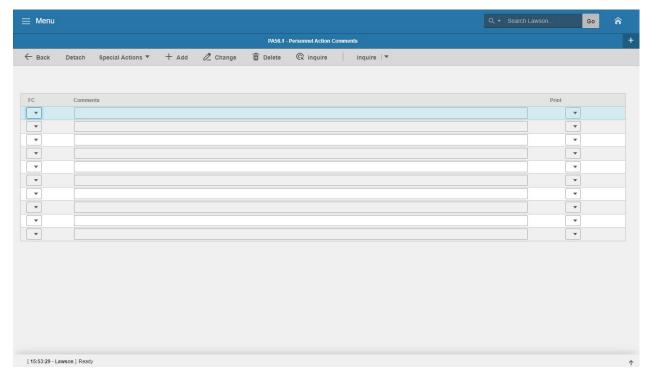

# Steps 1-2 of 2

(Image 7, Table 1)

| (Image 7, T | able 1)      |                                    |                                                                                                    |                                                         |                                                                                                    |
|-------------|--------------|------------------------------------|----------------------------------------------------------------------------------------------------|---------------------------------------------------------|----------------------------------------------------------------------------------------------------|
| No.         | HRIS Field   | Required<br>(R)<br>Optional<br>(O) | Step / Action                                                                                          | Expected Results                                        | Notes / Additional<br>Information                                                                                                    |
| 1           | Add or Close | R                                  | If you choose to make comments, type them in and Click Add.  If you do not make comments, Click Close. | You will see a message in the lower left corner "Done". | Action will be processed and Applicant added to HRIS. The Employee's EIN will be displayed on the Parameters Page in the Employee box.  Write down the EIN as you will need it for further actions.  If you are adding a comment, you must place a value in the FC field, and type your comment in the comment field BEFORE |

| No. | HRIS Field       | Required<br>(R)<br>Optional<br>(O) | Step / Action                                                     | Expected Results                               | Notes / Additional<br>Information          |
|-----|------------------|------------------------------------|-------------------------------------------------------------------|------------------------------------------------|--------------------------------------------|
|     |                  |                                    |                                                                   |                                                | clicking 'Add'.                            |
| 2   | White Search Box | R                                  | Type XP52.1 in the White Search Box. Press Enter on the keyboard. | The Individual Action Form (XP52.1) will open. | You may continue with the New Hire Process |

#### Individual Action (XP52.1) - Parameters Tab - (HIRE-REHR2)

(Image 8)

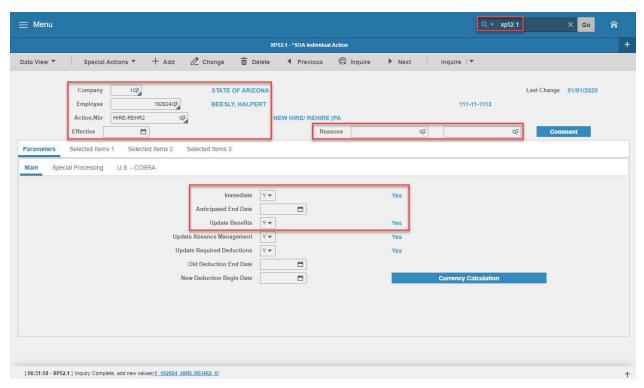

#### Steps 1-9 of 14

(Image 8, Table 1)

| No. | HRIS Field            | Required<br>(R)<br>Optional<br>(O) | Step / Action                                                 | Expected Results                                                                                                    | Notes / Additional<br>Information                        |
|-----|-----------------------|------------------------------------|---------------------------------------------------------------|----------------------------------------------------------------------------------------------------|----------------------------------------------------------|
| 1   | Company Field         | R                                  | Type 1 in Company field.                                      | System will access information for Company 1.                                                                              | All forms/actions must contain a 1 in the Company Field. |
| 2   | <b>Employee</b> Field | R                                  | Type the Employee's EIN.                                      | System will bring up needed information from the prior two actions.                                                        | You must enter the correct EIN.                          |
| 3   | Action Nbr Field      | R                                  | Type or use the Drop<br>Down to enter action<br>'HIRE-REHR2'. | Based on the Action Nbr. selected the system will populate the appropriate fields that are needed to complete this action. |                                                          |

| No. | HRIS Field                    | Required<br>(R)<br>Optional<br>(O) | Step / Action                                                                                                    | Expected Results                                                                                | Notes / Additional<br>Information                                                                                                    |
|-----|-------------------------------|------------------------------------|----------------------------------------------------------------------------------------------------|-------------------------------------------------------------------------------------------------|----------------------------------------------------------------------------------------------------|
| 4   | Effective Field               | R                                  | Type in the date the action is effective.                                                                                                    |                                                                                                 | Date is formatted as MMDDYY.                                                                                                    |
| 5   | Reasons Field – First<br>Box  | R                                  | Type 'BOARDCOMM' or click on drop down list and select' Board Commission Member'  If a regular employee, use the appropriate Reason code. See notes |                                                                                                 | First Reason Code is required.  Reasons Defined for Personnel Action Boardmember = Board Commission Member Electedoff = Elected Official New Hire = New Hire RASL = Rasl Payment TEMP/INT — Temporary/Intern |
|     | Reasons Field -<br>Second Box | 0                                  | Leave Field Blank                                                                                                    |                                                                                                 |                                                                                                    |
| 6   | Inquire Button                | R                                  | Click Inquire                                                                                                    | You should get<br>message "Inquiry<br>Complete, add new<br>values" in the<br>lower left corner. | DO NOT CLICK Add at this point!                                                                                                    |
| 7   | Immediate Field               | R                                  | Type <b>'Y'</b> or Select <b>'Yes'</b> from the Drop Down.                                                                                          | The Hire Action will process Immediately once the action is completed and added.                | All New Hire Actions<br>must be completed<br>Immediately.                                                                                                    |
| 8   | Anticipated End<br>Field      | R                                  | Leave Field Blank                                                                                                    | This field must be blank.                                                                       |                                                                                                    |
| 9   | <b>Update Benefits</b> Field  | R                                  | Type <b>'Y'</b> or Select <b>'Yes'</b> from the Drop Down.                                                                                          | This field must contain a Y.                                                                    |                                                                                                    |

# Individual Action (XP52.1) - Parameters Tab - (HIRE-REHR2)

(Image 8)

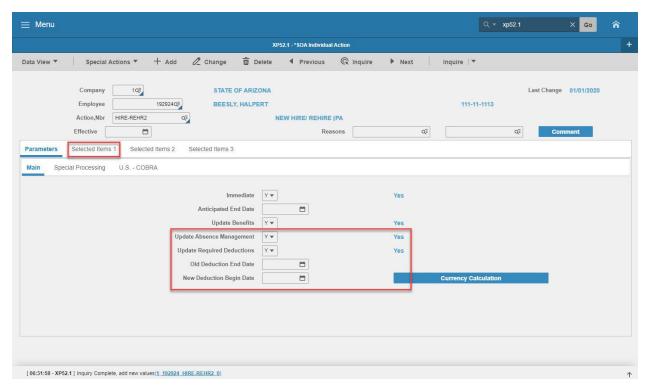

#### Steps 10-14 of 14

(Image 8, Table 2)

| (image 8, i | (Image 8, Table 2)                    |                                    |                                                                                  |                                                                       |                                                                          |  |  |  |
|-------------|---------------------------------------|------------------------------------|----------------------------------------------------------------------------------|-----------------------------------------------------------------------|--------------------------------------------------------------------------|--|--|--|
| No.         | HRIS Field                            | Required<br>(R)<br>Optional<br>(O) | Step / Action                                                                    | Expected Results                                                      | Notes / Additional<br>Information                                        |  |  |  |
| 10          | Update Absence<br>Management<br>Field | R                                  | Type or Select 'Y' from the Drop down.                                           | This field must contain a Y.                                          | This will activate the new hire leave accruals.                          |  |  |  |
| 11          | Update Required<br>Deductions Field   | R                                  | Type <b>'Y'</b> or Select <b>'Yes'</b> from the Drop<br>Down.                    | This field must contain a Y.                                          | This will activate the new hires required deductions.                    |  |  |  |
| 12          | Old Deduction End<br>Date<br>Field    | R                                  | Leave Field Blank                                                                | When the action is processed the system will default in the date.     |                                                                          |  |  |  |
| 13          | New Deduction<br>Begin Date Field     | R                                  | Leave Field Blank                                                                | When the action is processed the system will default in the date.     |                                                                          |  |  |  |
| 14          | Selected Items 1                      | R                                  | Click on the <b>Selected Items 1</b> tab located under Related Pages on the left | The Selected Items 1 section will appear with the necessary fields to | Information that was imported to the employee's record during the XP52.4 |  |  |  |

| No. | HRIS Field | Required<br>(R)<br>Optional<br>(O) | Step / Action | Expected Results | Notes / Additional<br>Information |
|-----|------------|------------------------------------|---------------|------------------|-----------------------------------|
|     |            |                                    | menu pane.    | be populated.    | action will appear.               |

#### Individual Action (XP52.1) - Selected Items 1 Tab - (HIRE-REHR2)

(Image 9)

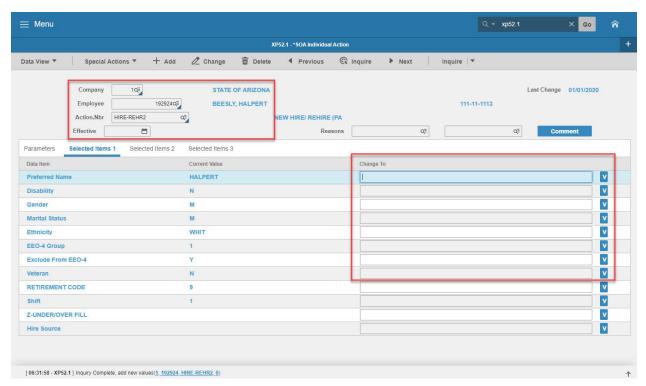

#### Steps 1-9 of 14

(Image 9, Table 1)

| (iiiiage 3, | - a a                                                                                                |                                    |                                                                                                    |                                                               |                                                                              |
|-------------|----------------------------------------------------------------------------------------------------|------------------------------------|----------------------------------------------------------------------------------------------------|---------------------------------------------------------------|------------------------------------------------------------------------------|
| No.         | HRIS Field                                                                                           | Required<br>(R)<br>Optional<br>(O) | Step / Action                                                                                        | Expected Results                                              | Notes / Additional<br>Information                                            |
| 1           | Company field Employee Field Action, Nbr Field Requisition Field Effective Date Field Reasons Fields | R<br>R<br>R<br>R<br>R              | No Action Required,<br>these fields will<br>default to what was<br>entered on the<br>Parameters Tab. |                                                               |                                                                              |
| 2           | Preferred Name Field                                                                                 | 0                                  | Type the Preferred<br>Name.                                                                          | The Employee's<br>Preferred<br>Name will be in the<br>record. | If this information was entered on the PA31 it will default into this field. |
| 3           | <b>Disability</b> Field                                                                              | R                                  | Type or select from the drop down the value if the individual has a disability.                      |                                                               | Valid values are N =<br>No, Y = Yes.                                         |
| 4           | <b>Gender</b> Field                                                                                  | R                                  | Type or select from the drop down the Gender.                                                        |                                                               | Valid values are M =<br>Male, F = Female                                     |
| 5           | Marital Status Field                                                                                 | R                                  | Type or select from the drop down the                                                                |                                                               | The value selected here is not for tax                                       |

| No. | HRIS Field                  | Required<br>(R)<br>Optional<br>(O) | Step / Action                                                          | Expected Results | Notes / Additional<br>Information                                                                                                    |
|-----|-----------------------------|------------------------------------|------------------------------------------------------------------------|------------------|----------------------------------------------------------------------------------------------------|
|     |                             |                                    | Marital Status.                                                        |                  | purposes                                                                                                    |
| 6   | Ethnicity Field             | R                                  | Type or select from the drop down the Ethnicity.                       |                  |                                                                                                    |
| 7   | EEO-4 Group Field           | R                                  | Type <b>'99'</b> or select <b>'Not Applicable'</b> from the drop down. |                  |                                                                                                    |
| 8   | Exclude from EEO-4<br>Field | R                                  | Type <b>'Y'</b> or select <b>'Yes'</b> from the drop down.             |                  |                                                                                                    |
| 9   | <b>Veteran</b> Field        | R                                  | Type or select from<br>the drop down the<br>Veteran Status.            |                  | This must be a correct status. If you indicate the Employee was born in 1980 and put the Employee is a Vietnam Era Veteran that would not be accurate. |

## Individual Action (XP52.1) - Selected Items 1 Tab - (HIRE-REHR2)

(Image 9)

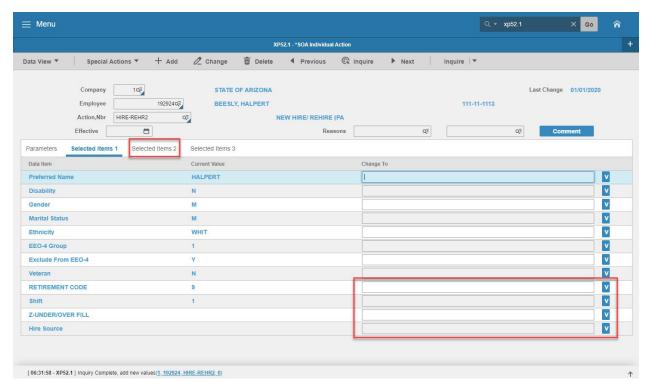

#### Steps 10-14 of 14

(Image 9, Table 2)

| RIS Field                | Required<br>(R)<br>Optional<br>(O)                                   | Step / Action                                                                                        | Expected Results                                                                                                    | Notes / Additional<br>Information                                                                                                    |
|--------------------------|----------------------------------------------------------------------|----------------------------------------------------------------------------------------------------|----------------------------------------------------------------------------------------------------|----------------------------------------------------------------------------------------------------|
| ETIREMENT CODE           | R                                                                    | Type <b>'9'</b> or select <b>'NO</b>                                                                 |                                                                                                    |                                                                                                    |
| ield                     |                                                                      | RETIREMENT'                                                                                          |                                                                                                    |                                                                                                    |
|                          |                                                                      | from the drop down                                                                                   |                                                                                                    |                                                                                                    |
| <b>hift</b> Field        | 0                                                                    | Leave Field BLANK                                                                                    |                                                                                                    |                                                                                                    |
| -UNDER/OVER FILL<br>ield | 0                                                                    | Leave Field BLANK                                                                                    |                                                                                                    |                                                                                                    |
| ire Source Field         | 0                                                                    | Leave Field BLANK                                                                                    |                                                                                                    |                                                                                                    |
| elected Items 2          | R                                                                    | Click on the <b>Selected</b>                                                                         | The Selected Items                                                                                                    | Information that was                                                                                                    |
|                          |                                                                      | Items 2 tab located                                                                                  | 2 section will                                                                                                    | imported to the                                                                                                    |
|                          |                                                                      | under Related Pages                                                                                  | appear.                                                                                                    | employee's record                                                                                                    |
|                          |                                                                      | on the left menu                                                                                     |                                                                                                    | during the XP52.4                                                                                                    |
|                          |                                                                      | pane.                                                                                                |                                                                                                    | action will appear.                                                                                                    |
| l<br>l                   | etirement code eld  nift Field  UNDER/OVER FILL eld ire Source Field | RIS Field  (R) Optional (O)  ETIREMENT CODE eld  nift Field  UNDER/OVER FILL eld ire Source Field  O | RIS Field  (R) Optional (O)  ETIREMENT CODE eld  R Type '9' or select 'NO RETIREMENT' from the drop down hift Field  UNDER/OVER FILL eld ire Source Field  R Click on the Selected ltems 2  R Click on the Selected under Related Pages on the left menu | RIS Field  (R) Optional (O)  ETIREMENT CODE eld  R Type '9' or select 'NO RETIREMENT' from the drop down  Inift Field  UNDER/OVER FILL eld  Ire Source Field  O Leave Field BLANK  Leave Field BLANK  Elected Items 2  R Click on the Selected Items 2 tab located under Related Pages on the left menu  Expected Results  Expected Results  The Selected Items 2 section will appear. |

## Individual Action (XP52.1) - Selected Items 2 Tab - (HIRE-REHR2)

(Image 10)

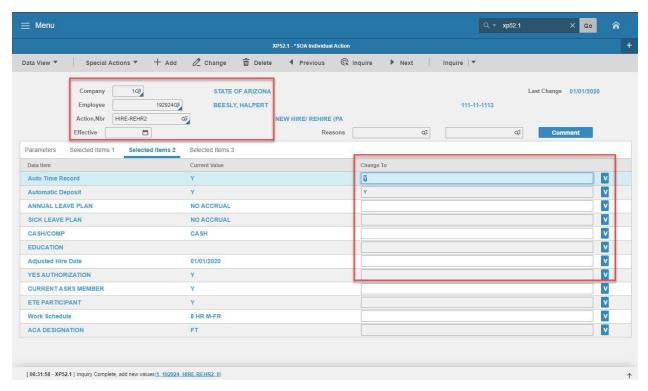

### Steps 1-9 of 14

(Image 10, Table 1)

| No. | HRIS Field           | Required<br>(R)<br>Optional<br>(O) | Step / Action             | Expected Results                 | Notes / Additional<br>Information |
|-----|----------------------|------------------------------------|---------------------------|----------------------------------|-----------------------------------|
| 1   | Company field        | R                                  | No Action Required,       |                                  |                                   |
|     | Employee Field       | R                                  | these fields will default |                                  |                                   |
|     | Action, Nbr Field    | R                                  | to what was entered       |                                  |                                   |
|     | Requisition Field    | R                                  | on the Parameters         |                                  |                                   |
|     | Effective Date Field | R                                  | Tab.                      |                                  |                                   |
|     | Reasons Fields       | R                                  |                           |                                  |                                   |
| 2   | Auto Time Record     | R                                  | The system will default   |                                  | This field must contain           |
|     | Field                |                                    | a Y in for Yes. No        |                                  | a Y.                              |
|     |                      |                                    | Action Required.          |                                  |                                   |
| 3   | Automatic Deposit    | R                                  | The system will default   |                                  | This field must contain           |
|     | Field                |                                    | a Y in for Yes. No        |                                  | a Y.                              |
|     |                      |                                    | Action Required.          |                                  |                                   |
| 4   | Annual Leave Plan    | R                                  | Type or Select from       | The employee                     | An Uncovered                      |
|     | Field                |                                    | the Drop Down the         | <mark>should be placed</mark> in | <mark>employee with a Hire</mark> |
|     |                      |                                    | correct Annual Leave      | <mark>an Annual Leave</mark>     | Date AFTER 9/29/12                |
|     |                      |                                    | Plan for the Employee.    | <mark>plan appropriate</mark>    | will be eligible for the          |
|     |                      |                                    |                           | for their covered                | new uncovered annual              |

|     |                                    | Required         |                                                                                                    |                                                                                                    |                                                                                                    |
|-----|------------------------------------|------------------|----------------------------------------------------------------------------------------------------|----------------------------------------------------------------------------------------------------|----------------------------------------------------------------------------------------------------|
| No. | HRIS Field                         | (R) Optional (O) | Step / Action                                                                                                    | Expected Results                                                                                                    | Notes / Additional<br>Information                                                                                                    |
|     |                                    |                  | If you need assistance in selecting the correct annual leave plan click on this link https://hr.az.gov/sites/default/files/media/Annual%20Leave.pdf | or uncovered status, FTE, and Hire Date.  Example: Employee is a Covered ½ time employee they should be in the Covered ½ time Annual Leave Plan.                                                 | plan (LPANSPUNC). However, an employee who is a political appointee is eligible for the previous uncovered annual plan (LPANUNC) regardless of the Hire Date.                                                                                 |
| 5   | Sick Leave Plan Field              | R                | Type or Select from<br>the Drop Down the<br>correct Sick Leave Plan<br>for the Employee.                                                            | The employee should be placed in a Sick Leave plan appropriate for their status and FTE.  Example: Employee is a Covered ½ time employee they should be in the Covered ½ time Annual Leave Plan. |                                                                                                    |
| 6   | Cash/Comp Field                    | R                | Type or Select from<br>the Drop Down the<br>correct Cash/Comp<br>Plan for the Employee.                                                             |                                                                                                    | The Employee will be placed in the appropriate Cash/Comp plan based on their FLSA designation and the Userfield value.  Valid values are: Cash – no comp plan is established. Comp – NEXP Pay Plan Either – NEXP Pay Plan None – EXC Pay Plan |
| 7   | <b>Education</b> Field             | 0                | Select the Education field as applicable for your agency.                                                                                           |                                                                                                    | This is an Optional Field. Field is not used by all agencies. If your agency does not have an Educational Stipend, do not enter data into this field.                                                                                         |
| 8   | <b>Adjusted Hire Date</b><br>Field | R                | Type the Adjusted Hire<br>Date, if applicable.                                                                                                    |                                                                                                    | If you do not enter an Adjusted Hire Date the system will default the Hire Date into this field.                                                                                                    |

| No. | HRIS Field                 | Required<br>(R)<br>Optional<br>(O) | Step / Action                                                                                      | Expected Results | Notes / Additional<br>Information      |
|-----|----------------------------|------------------------------------|----------------------------------------------------------------------------------------------------|------------------|----------------------------------------|
|     |                            |                                    |                                                                                                    |                  | Date format is MMDDYY.                 |
| 9   | YES Authorization<br>Field | 0                                  | Type or Select from<br>the Drop Down the<br>correct YES<br>Authorization Code for<br>the employee. |                  | Valid values are:<br>N = No<br>Y = Yes |

## Individual Action (XP52.1) - Selected Items 2 Tab - (HIRE-REHR2)

(Image 10)

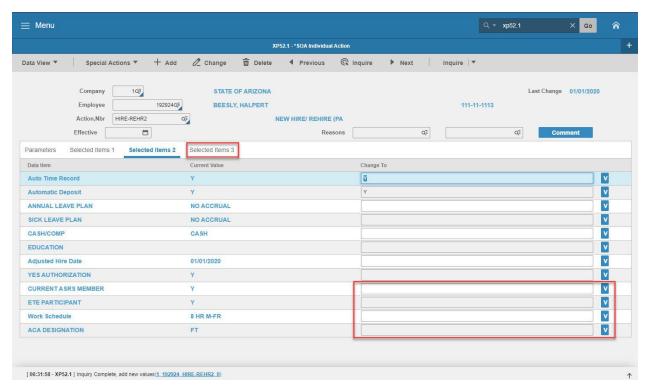

### Steps 10-14 of 14

(Image 10, Table 2)

| /iiiiaBc ± | u, rable zj            |                                    |                                                                                          |                                                                                                    |                                                                                                    |
|------------|------------------------|------------------------------------|------------------------------------------------------------------------------------------|----------------------------------------------------------------------------------------------------|----------------------------------------------------------------------------------------------------|
| No.        | HRIS Field             | Required<br>(R)<br>Optional<br>(O) | Step / Action                                                                            | Expected Results                                                                                                    | Notes / Additional<br>Information                                                                               |
| 10         | Current ASRS<br>Member | R                                  | Type Y, if the employee has funds in ASRS; type N, if the employee has no funds in ASRS. | If the field is Y, the employee is eligible immediately. If the field is N, the employee has a waiting period of 183 days | Hire dates prior to 7/20/11 are immediately eligible.                                                           |
| 11         | ETE PARTICIPANT        | 0                                  | Type Y or * Blank                                                                        |                                                                                                    | Type the new value for the data item. If the field has a current value but you want it to be blank type *BLANK. |
| 12         | Work Schedule<br>Field | R                                  | Type or select from<br>the drop down<br>menu the<br>Employee's                           |                                                                                                    | Note: What is in the field affects the Employee's time entry                                                    |

| No. | HRIS Field               | Required<br>(R)<br>Optional<br>(O) | Step / Action                                                                | Expected Results                                                                    | Notes / Additional<br>Information                                            |
|-----|--------------------------|------------------------------------|------------------------------------------------------------------------------|-------------------------------------------------------------------------------------|------------------------------------------------------------------------------|
|     |                          |                                    | appropriate work schedule.                                                   |                                                                                     |                                                                              |
| 13  | ACA Designation<br>Field | R                                  | Type or select from the drop down menu the appropriate ACA Designation code. |                                                                                     | To learn morew about the ACA Designation Code: https://benefitoptions.az.gov |
| 14  | Selected Items 3         | R                                  | Click on the <b>Selected Items 3</b> tab.                                    | The Selected Items 3 section will appear with the necessary fields to be populated. | Information that was imported from PageUp will appear.                       |

## Individual Action (XP52.1) - Selected Items 3 Tab - (HIRE-REHR2)

(Image 11)

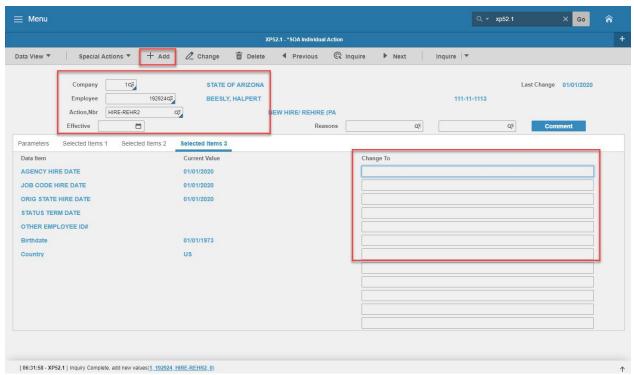

Steps 1-9 of 9 (Image 11, Table 1)

| (image 11) | , rable 1)                 |                                    |                                              |                  |                                                                                   |
|------------|----------------------------|------------------------------------|----------------------------------------------|------------------|-----------------------------------------------------------------------------------|
| No.        | HRIS Field                 | Required<br>(R)<br>Optional<br>(O) | Step / Action                                | Expected Results | Notes / Additional<br>Information                                                 |
| 1          | Company field              | R                                  | No Action Required,                          |                  |                                                                                   |
|            | Employee Field             | R                                  | these fields will                            |                  |                                                                                   |
|            | Action, Nbr Field          | R                                  | default to what was                          |                  |                                                                                   |
|            | Effective Date Field       | R                                  | entered on the                               |                  |                                                                                   |
|            | Reasons Fields             | R                                  | Parameters Tab.                              |                  |                                                                                   |
|            |                            |                                    |                                              |                  |                                                                                   |
| 2          | AGENCY HIR E DATE Field    | 0                                  | Type the Agency Hire<br>Date, if applicable. |                  | This is an optional date field. Key the date the Employee starts with the Agency. |
|            |                            |                                    |                                              |                  | Date format is MMDDYY.                                                            |
| 3          | JOB CODE HIRE DATE         | 0                                  | Type the Job Code<br>Hire Date.              |                  | This is an optional date field. Date format is MMDDYY.                            |
| 4          | ORIG STATE HIRE DATE Field | R                                  | Type the Original State Hire Date.           |                  | Date format is MMDDYY.                                                            |

| No. | HRIS Field             | Required<br>(R)<br>Optional<br>(O) | Step / Action                                                                                              | Expected Results                                                                                                    | Notes / Additional<br>Information                                                                                                    |
|-----|------------------------|------------------------------------|----------------------------------------------------------------------------------------------------|----------------------------------------------------------------------------------------------------|----------------------------------------------------------------------------------------------------|
| 5   | STATUS TERM DATE Field | 0                                  | Type the Status Term<br>Date, if applicable for<br>the Employee Status.                                    |                                                                                                    | Example - If the Employee is in a probationary status there must be a Status Term Date.                                                                                                    |
| 6   | OTHER EMPLOYEE<br>ID#  | 0                                  | Type Other Employee ID# if applicable for your agency.                                                     |                                                                                                    | Date Format is MMDDYY If utilizing PageUp this field may be defaulted in. Birthdate is an important component in security.                                                                                                    |
| 7   | Birthdate              | R                                  | Enter birthdate                                                                                            |                                                                                                    | Format isMM/DD/YYYY                                                                                                    |
| 8   | Country                | R                                  | Enter Country                                                                                              |                                                                                                    | Uppercase                                                                                                    |
| 9   | Add button             | R                                  | Click Add to process<br>the action                                                                         | You will receive a message in the lower left corner "Warning! Action will be immediate; press OK to continue.                                                           | There is not an OK tab to click. See next step.                                                                                                    |
|     | Add button             | R                                  | Click Add again if this is an immediate action, otherwise this step is not necessary for a pending action. | Message in lower left corner "Action processed; deductions updated; continue".  You can check the Pending folder in the employee's Drill Around for the pending action. | The action has now processed and a Personnel Action Comments form (PA56.1) should appear.  It's not recommended that you make comments on this form. You must be very careful what you say and how it is worded if you use it. This is the Official Employee Personnel file. |

The Default Password in YES for <u>New Hires</u> is the 4 digit birth year plus the last 4 of the social security number, e.g., 19601234. If the birthdate field is blank, the New Hire can use the current year plus the last 4 of the social security number, e.g., 20131234. New users can log into YES the next day.

# Personnel Action Comments (PA<sub>5</sub>6.1)

#### (Image 12)

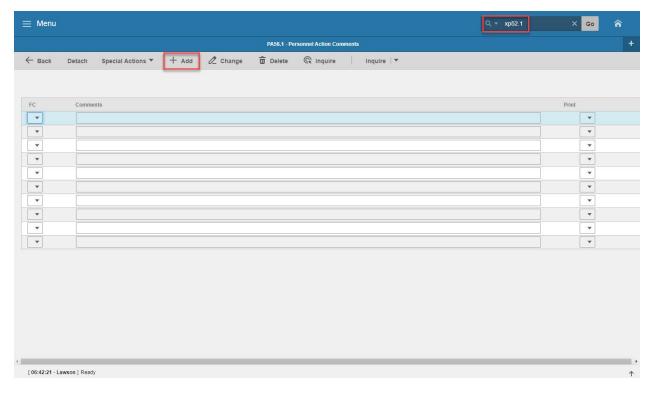

## Steps 1-2 of 2

(Image 12, Table 1)

| (IIIIage 12, | (Image 12, Table 1) |                                    |                                                                                                    |                                                                  |                                                                                                    |  |  |  |
|--------------|---------------------|------------------------------------|----------------------------------------------------------------------------------------------------|------------------------------------------------------------------|----------------------------------------------------------------------------------------------------|--|--|--|
| No.          | HRIS Field          | Required<br>(R)<br>Optional<br>(O) | Step / Action                                                                                         | Expected Results                                                 | Notes / Additional<br>Information                                                                                                    |  |  |  |
| 1            | Add or Close        | R                                  | If you choose to make comments, type them in and Click Add.  If you do not make comments, Click Close | You will see a<br>message in the<br>lower left corner<br>"Done". | Action will be processed and Employee's record will be updated.  If you are adding a comment, you must place a value in the FC field, and type your comment in the comment field BEFORE clicking 'Add' |  |  |  |
| 2            | White Search Box    | R                                  | Type XP52.1 in the White Search Box. Press Enter on the keyboard                                      | The Individual<br>Action Form<br>(XP52.1) will open.             | You may continue with the New Hire Process as described on Page 4.                                                                                                    |  |  |  |

#### Individual Action (XP52.1) - Parameters Tab (HIRE-REHR3)

If the individual does not have any fields in this action being changed, then this action can be omitted.

(Image 13)

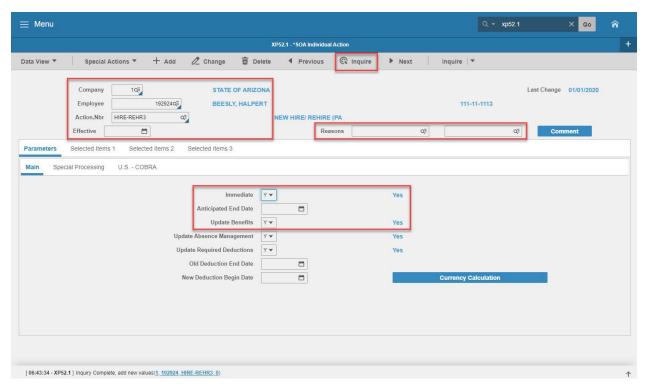

### Steps 1-9 of 14

(Image 13, Table 1)

| (image 13, 1a | inie 1)             |                                    |                                                               |                                                                                                    |                                                          |
|---------------|---------------------|------------------------------------|---------------------------------------------------------------|----------------------------------------------------------------------------------------------------|----------------------------------------------------------|
| No.           | HRIS Field          | Required<br>(R)<br>Optional<br>(O) | Step / Action                                                 | Expected Results                                                                                                   | Notes / Additional<br>Information                        |
| 1             | Company Field       | R                                  | Type 1 in Company field.                                      | System will access information for Company 1.                                                                      | All forms/actions must contain a 1 in the Company Field. |
| 2             | Employee Field      | R                                  | Type the Employee's EIN.                                      | System will bring up needed information from the prior two actions.                                                | You must enter the correct EIN.                          |
| 3             | Action Nbr<br>Field | R                                  | Type or use the Drop<br>Down to enter action<br>'HIRE-REHR3'. | Based on the Action Nbr. selected the system will populate the appropriate fields that are needed to complete this |                                                          |

| No. | HRIS Field                             | Required<br>(R)<br>Optional<br>(O) | Step / Action                                                                                                    | Expected Results                                                                                | Notes / Additional<br>Information                                                                                                    |
|-----|----------------------------------------|------------------------------------|----------------------------------------------------------------------------------------------------|-------------------------------------------------------------------------------------------------|----------------------------------------------------------------------------------------------------|
|     |                                        |                                    |                                                                                                    | action.                                                                                         |                                                                                                    |
| 4   | Effective Field                        | R                                  | Type in the date the action is effective.                                                                                                    |                                                                                                 | Date is formatted as MMDDYY.                                                                                                    |
| 5   | Reasons Field –<br>First Box Field     | R                                  | Type 'BOARDCOMM' or click on drop down list and select' Board Commission Member'  If a regular employee, use the appropriate Reason code. See notes |                                                                                                 | First Reason Code is required.  Reasons Defined for Personnel Action Boardmember = Board Commission Member Electedoff = Elected Official New Hire = New Hire RASL = Rasl Payment TEMP/INT — Temporary/Intern |
|     | Reasons Field -<br>Second<br>Box Field | 0                                  | Leave Field Blank                                                                                                    |                                                                                                 |                                                                                                    |
| 6   | Inquire Button                         | R                                  | Click Inquire                                                                                                    | You should get<br>message "Inquiry<br>Complete, add new<br>values" in the<br>lower left corner. | DO NOT CLICK Add at this point!                                                                                                    |
| 7   | <b>Immediate</b><br>Field              | R                                  | Type <b>'Y'</b> or Select <b>'Yes'</b> from the Drop Down.                                                                                          | The Hire Action will process Immediately once the action is completed and added.                | All New Hire Actions must<br>be completed<br>Immediately.                                                                                                    |
| 8   | Anticipated End<br>Field               | R                                  | Leave Field Blank                                                                                                    | This field must be blank.                                                                       |                                                                                                    |
| 9   | Update<br>Benefits Field               | R                                  | Type <b>'Y'</b> or Select <b>'Yes'</b> from the Drop<br>Down.                                                                                       | This field must contain a Y.                                                                    |                                                                                                    |

#### Individual Action (XP52.1) - Parameters Tab (HIRE-REHR3)

If the individual does not have any fields in this action being changed, then this action can be omitted.

(Image 13)

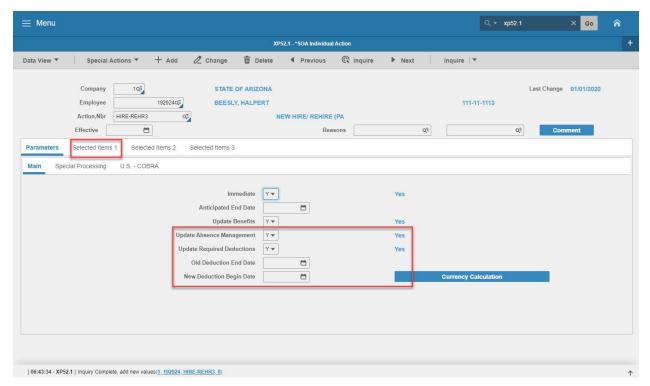

### Steps 10-14 of 14

(Image 13, Table 2)

| No. | HRIS Field                             | Required<br>(R)<br>Optional<br>(O) | Step / Action                                              | Expected Results                                                          | Notes / Additional<br>Information                                                            |
|-----|----------------------------------------|------------------------------------|------------------------------------------------------------|---------------------------------------------------------------------------|----------------------------------------------------------------------------------------------|
| 10  | Update<br>Absence<br>Management        | R                                  | Type or Select from<br>the Drop Down 'Y –<br>Yes'.         | This field must contain a Y.                                              | Whether the employee is eligible for Leave accruals or not, a 'Y' must be put in this field. |
| 11  | Update<br>Required<br>Deductions Field | R                                  | Type <b>'Y'</b> or Select <b>'Yes'</b> from the Drop Down. | This field must contain a Y.                                              | This will activate the new hires required deductions.                                        |
| 12  | Old Deduction<br>End Date<br>Field     | R                                  | Leave Field Blank                                          | When the action is processed the system will default in the correct date. |                                                                                              |
| 13  | New Deduction<br>Begin Date Field      | R                                  | Leave Field Blank                                          | When the action is processed the system will default in the correct date. |                                                                                              |

| No. | HRIS Field             | Required<br>(R)<br>Optional<br>(O) | Step / Action                                                                        | Expected Results                                                                    | Notes / Additional<br>Information                                                            |
|-----|------------------------|------------------------------------|--------------------------------------------------------------------------------------|-------------------------------------------------------------------------------------|----------------------------------------------------------------------------------------------|
| 14  | Selected Items 1 Field | R                                  | Click on the Selected Items 1 tab located under Related Pages on the left menu pane. | The Selected Items 1 section will appear with the necessary fields to be populated. | Information that was imported to the employee's record during the XP52.4 action will appear. |

#### Individual Action (XP52.1) - Selected Items 1 Tab (HIRE-REHR3)

If the individual does not have any fields in this action being changed, then this action can be omitted.

(Image 14)

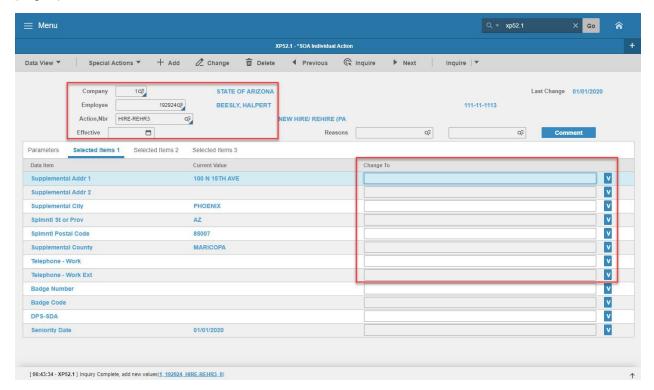

### Steps 1-9 of 14

(Image 14, Table 1)

| No. | HRIS Field                | Required<br>(R)<br>Optional<br>(O) | Step / Action                                                                                                    | Expected Results | Notes / Additional<br>Information                                                                                                    |
|-----|---------------------------|------------------------------------|----------------------------------------------------------------------------------------------------|------------------|----------------------------------------------------------------------------------------------------|
| 1   | Company field             | R                                  | No Action Required,                                                                                               |                  |                                                                                                    |
|     | Employee Field            | R                                  | these fields will default                                                                                         |                  |                                                                                                    |
|     | Action, Nbr Field         | R                                  | to what was entered on                                                                                            |                  |                                                                                                    |
|     | Effective Date Field      | R                                  | the Parameters Tab.                                                                                               |                  |                                                                                                    |
|     | Reasons Fields            | R                                  |                                                                                                    |                  |                                                                                                    |
| 2   | Supplemental Addr 1 Field | R                                  | This field will default in from the Home Address.  Type an Address 1 if applicable for the Employee (**See Notes) |                  | With the change in tax laws this should be used for the employee's actual Home address. For out of state employees, Home Address will also represent their work location. |

|     |                     | Required |                            |                  |                               |
|-----|---------------------|----------|----------------------------|------------------|-------------------------------|
| NI- |                     | (R)      |                            |                  | Notes / Additional            |
| No. | HRIS Field          | Optional | Step / Action              | Expected Results | Information                   |
|     |                     | (O)      |                            |                  |                               |
|     |                     |          |                            |                  | See page 4 for                |
|     |                     |          |                            |                  | additional information.       |
| 3   | Supplemental Addr 2 | R        | This field will default in |                  | With the change               |
| 3   | Field               | 11       | from the Home              |                  | in tax laws this              |
|     |                     |          | Address                    |                  | should be used                |
|     |                     |          |                            |                  | for the                       |
|     |                     |          | Type an Address 2 if       |                  | employee's actual             |
|     |                     |          | applicable for the         |                  | Home                          |
|     |                     |          | Employee (see Notes)       |                  | address. For out of state     |
|     |                     |          |                            |                  | employees, Home               |
|     |                     |          |                            |                  | Address will also             |
|     |                     |          |                            |                  | represent their               |
|     |                     |          |                            |                  | work location.                |
|     |                     |          |                            |                  | See page 4 for                |
|     |                     |          |                            |                  | additional                    |
| 4   | Supplemental City   | R        | This field will default in |                  | information.  With the change |
| 4   | Field               | N        | from the Home City.        |                  | in tax laws this              |
|     |                     |          |                            |                  | should be used                |
|     |                     |          | Type a City if applicable  |                  | for the                       |
|     |                     |          | for the Employee (see      |                  | employee's actual             |
|     |                     |          | Notes)                     |                  | Home                          |
|     |                     |          |                            |                  | address. For out of state     |
|     |                     |          |                            |                  | employees, Home               |
|     |                     |          |                            |                  | Address will also             |
|     |                     |          |                            |                  | represent their               |
|     |                     |          |                            |                  | work location.                |
|     |                     |          |                            |                  | See page 4 for                |
|     |                     |          |                            |                  | additional information.       |
| 5   | Spimnti St or Prov  | R        | This field will default in |                  | With the change               |
|     | Field               | **       | from the Home State.       |                  | in tax laws this              |
|     |                     |          |                            |                  | should be used                |
|     |                     |          | Type a State if            |                  | for the                       |
|     |                     |          | applicable for the         |                  | employee's actual             |
|     |                     |          | Employee (see Notes)       |                  | Home address. For out         |
|     |                     |          |                            |                  | of state                      |
|     |                     |          |                            |                  | employees, Home               |
|     |                     |          |                            |                  | Address will also             |
|     |                     |          |                            |                  | represent their               |
|     |                     |          |                            |                  | work location.                |
|     |                     |          |                            |                  | See page 4 for                |
|     |                     |          |                            |                  | additional                    |
|     |                     |          |                            |                  | information.                  |

|     |                                |                                    |                                                                                                    | l                |                                                                                                    |
|-----|--------------------------------|------------------------------------|----------------------------------------------------------------------------------------------------|------------------|----------------------------------------------------------------------------------------------------|
| No. | HRIS Field                     | Required<br>(R)<br>Optional<br>(O) | Step / Action                                                                                                    | Expected Results | Notes / Additional<br>Information                                                                                                    |
| 6   | Spimnti Postal Code<br>Field   | 0                                  | This field will default in from the Home Postal.  Type a Postal if applicable for the Employee (see Notes)                               |                  | With the change in tax laws this should be used for the employee's actual Home address. For out of state employees, Home Address will also represent their work location. See page 4 for additional information. |
| 7   | Supplemental<br>County Field   | R                                  | This field will default in from the Home County.  Type a County if applicable for the Employee (see Notes)                               |                  | With the change in tax laws this should be used for the employee's actual Home address. For out of state employees, Home Address will also represent their work location. See page 4 for additional information. |
| 8   | <b>Telephone-Work</b><br>Field | N/A                                | DO NOT UPDATE THIS INFORMATION USING THIS FIELD.  Information should be updated using the Email and Work Phone Maintenance Form (ZH12.1) |                  |                                                                                                    |
| 9   | Telephone-Work Ext<br>Field    | N/A                                | DO NOT UPDATE THIS INFORMATION USING THIS FIELD. Information should be updated using the Email and Work Phone Maintenance Form           |                  | Not applicable for this individual.                                                                                                    |

| No. | HRIS Field | Required<br>(R)<br>Optional<br>(O) | Step / Action | Expected Results | Notes / Additional<br>Information |
|-----|------------|------------------------------------|---------------|------------------|-----------------------------------|
|     |            |                                    | (ZH12.1)Blank |                  |                                   |

## Individual Action (XP52.1) - Selected Items 1 Tab (HIRE-REHR3)

(Image 14)

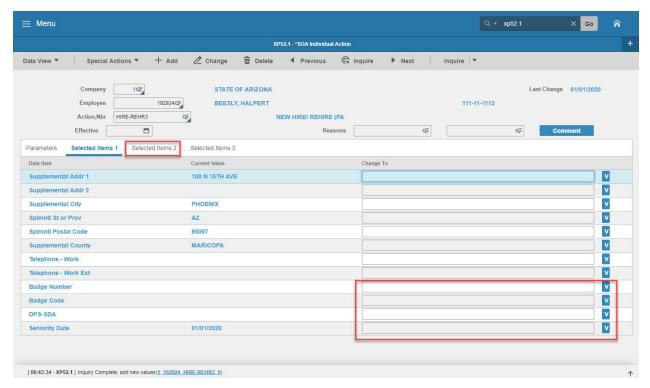

#### Steps 10-14 of 14

(Image 14, Table 2)

| (image 14, | Table 2)              |                                    |                                                                                                    |                     |                                   |
|------------|-----------------------|------------------------------------|----------------------------------------------------------------------------------------------------|---------------------|-----------------------------------|
| No.        | HRIS Field            | Required<br>(R)<br>Optional<br>(O) | Step / Action                                                                                                    | Expected<br>Results | Notes / Additional<br>Information |
| 10         | Badge Number<br>Field | N/A                                | Leave Field Blank if Board<br>Commission member<br>Type in the Employee's<br>Badge number if applicable<br>for your<br>agency. |                     | This is an optional field.        |
| 11         | Badge Code Field      | N/A                                | Leave Field Blank if Board<br>Commission member  Type in the Employee's Badge Code if applicable for your agency.              |                     | This is an optional field.        |
| 12         | <b>DPS-SDA</b> Field  | N/A                                | Leave Field Blank if Board<br>Commission member<br>This is an optional field used<br>by<br>specific agencies.                  |                     | This is an agency specific field. |

| No. | HRIS Field              | Required<br>(R)<br>Optional<br>(O) | Step / Action                                      | Expected<br>Results                                                                 | Notes / Additional<br>Information        |
|-----|-------------------------|------------------------------------|----------------------------------------------------|-------------------------------------------------------------------------------------|------------------------------------------|
| 13  | Seniority Date<br>Field | N/A                                | The Seniority Date will default from the Hire Date |                                                                                     | This date will default to the hire date. |
| 14  | Selected Items 2        | R                                  | Click on the <b>Selected Items 2</b> tab.          | The Selected Items 2 section will appear with the necessary fields to be populated. |                                          |

#### Individual Action (XP52.1) - Selected Items 2 Tab (HIRE-REHR3)

If the individual does not have any fields in this action being changed, then this action can be omitted.

(Image 15)

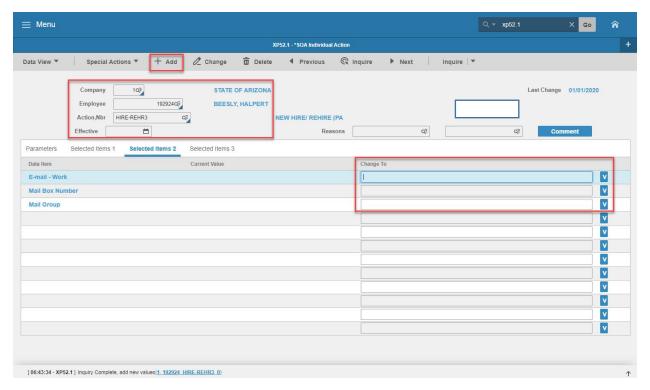

# Steps 1-5 of 5

(Image 15, Table 1)

| (IIIIage 13 | , rubic 1)        |                                    |                           |                  |                                   |
|-------------|-------------------|------------------------------------|---------------------------|------------------|-----------------------------------|
| No.         | HRIS Field        | Required<br>(R)<br>Optional<br>(O) | Step / Action             | Expected Results | Notes / Additional<br>Information |
| 1           | Company field     | R                                  | No Action Required,       |                  | Selected Items 2 &                |
|             | Employee Field    | R                                  | these fields will default |                  | 3 are BLANK.                      |
|             | Action, Nbr Field | R                                  | to what was entered on    |                  |                                   |
|             | Effective Date    | R                                  | the Parameters Tab.       |                  |                                   |
|             | Field             |                                    |                           |                  |                                   |
|             | Reasons Fields    | R                                  |                           |                  |                                   |
| 2           | E-Mail Address    | N/ A                               | DO NOT UPDATE THIS        |                  |                                   |
|             | Field             |                                    | INFORMATION USING         |                  |                                   |
|             |                   |                                    | THIS                      |                  |                                   |
|             |                   |                                    | FIELD. Information        |                  |                                   |
|             |                   |                                    | should be updated using   |                  |                                   |
|             |                   |                                    | the Email and Work        |                  |                                   |
|             |                   |                                    | Phone Maintenance         |                  |                                   |
|             |                   |                                    | Form                      |                  |                                   |
|             |                   |                                    | (ZH12.1)                  |                  |                                   |

Action. No Action is required on these tabs.

| No. | HRIS Field                      | Required<br>(R)<br>Optional<br>(O) | Step / Action                                                                                                    | Expected Results                                                                                              | Notes / Additional<br>Information                                                                                                    |
|-----|---------------------------------|------------------------------------|----------------------------------------------------------------------------------------------------|----------------------------------------------------------------------------------------------------|----------------------------------------------------------------------------------------------------|
| 3   | <b>Mail Box Number</b><br>Field | 0                                  | Leave Field Blank if Board Commission member  Type in the Employee's Mail Box number if applicable for your agency. |                                                                                                    | This is an optional field.                                                                                                    |
| 4   | Mail Group Field                | 0                                  | Type in the Employee's Mail Group if applicable for your agency.                                                    |                                                                                                    | This is an optional field.                                                                                                    |
| 5   | Add button                      | R                                  | Click Add to process the action                                                                                     | You will receive a message in the lower left corner "Warning! Action will be immediate; press OK to continue. | There is not an OK tab to click. See next step.                                                                                                    |
|     | Add button                      | R                                  | Click <b>Add</b> again                                                                                              | Message in lower left corner "Action Processed; deductions updated; continue'.                                | The action has now processed and a Personnel Action Comments form (PA56.1) should appear. It is not recommended, however you can make comments on this form. You must be very careful what you say and how it is worded if you use it. This is the Official Employee Personnel file.  Note: The Selected Items 3 tabs are blank in this |

# Personnel Action Comments (PA<sub>5</sub>6.1)

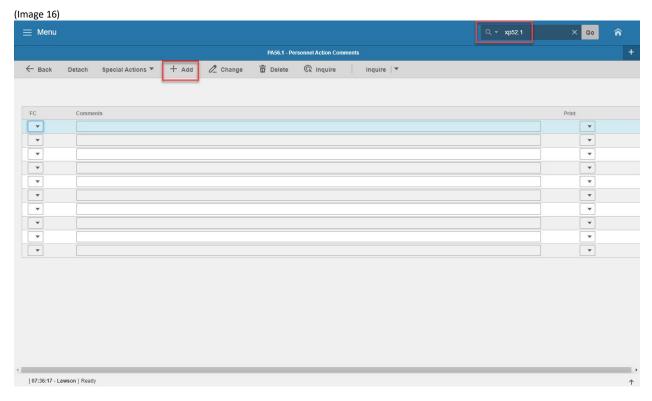

## Steps 1-2 of 2

(Image 16, Table 1)

| (iiiiage 10, | Tubic 1/         |                                    |                                                                                                    |                                                         |                                                                                                    |
|--------------|------------------|------------------------------------|----------------------------------------------------------------------------------------------------|---------------------------------------------------------|----------------------------------------------------------------------------------------------------|
| No.          | HRIS Field       | Required<br>(R)<br>Optional<br>(O) | Step / Action                                                                                         | Expected Results                                        | Notes / Additional<br>Information                                                                                                    |
| 1            | Add or Close     | R                                  | If you choose to make comments, type them in and Click Add.  If you do not make comments, Click Close | You will see a message in the lower left corner "Done". | Action will be processed and Employee's record will be updated.  If you are adding a comment, you must place a value in the FC field, and type your comment in the comment field BEFORE clicking 'Add' |
| 2            | White Search Box | R                                  | Type XP52.1 in the White Search Box. Press Enter on the keyboard                                      | The Individual<br>Action Form<br>(XP52.1) will open.    | You may continue with the New Hire Process as described on Page 4.                                                                                                    |